*Auto-Populate Tax ID*

1. Click on Company Settings and select Company Profile

2. Select the Business (2) Tab. Scroll down to Tax Information and enter your Tax ID then click Save

> *Your Tax ID will now be saved and automatically completed for all future invoices*

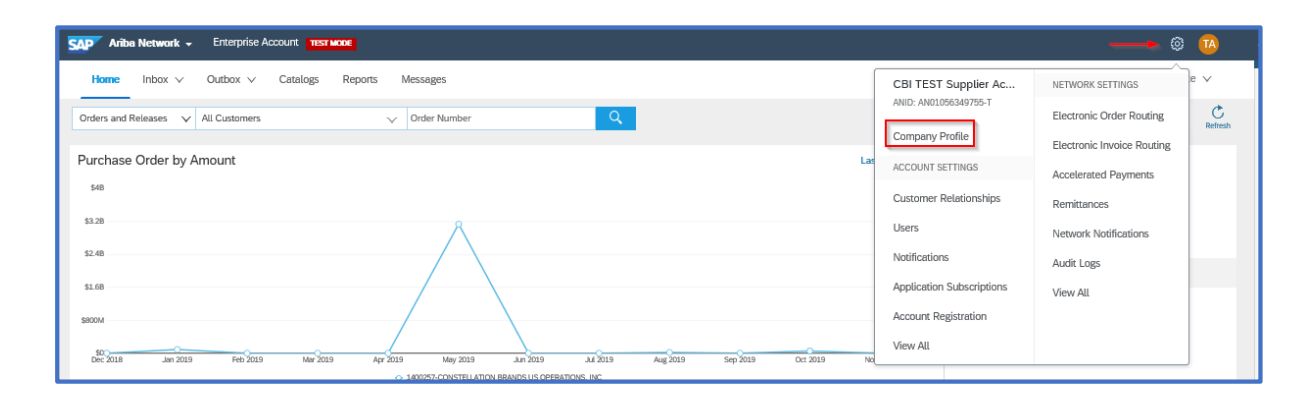

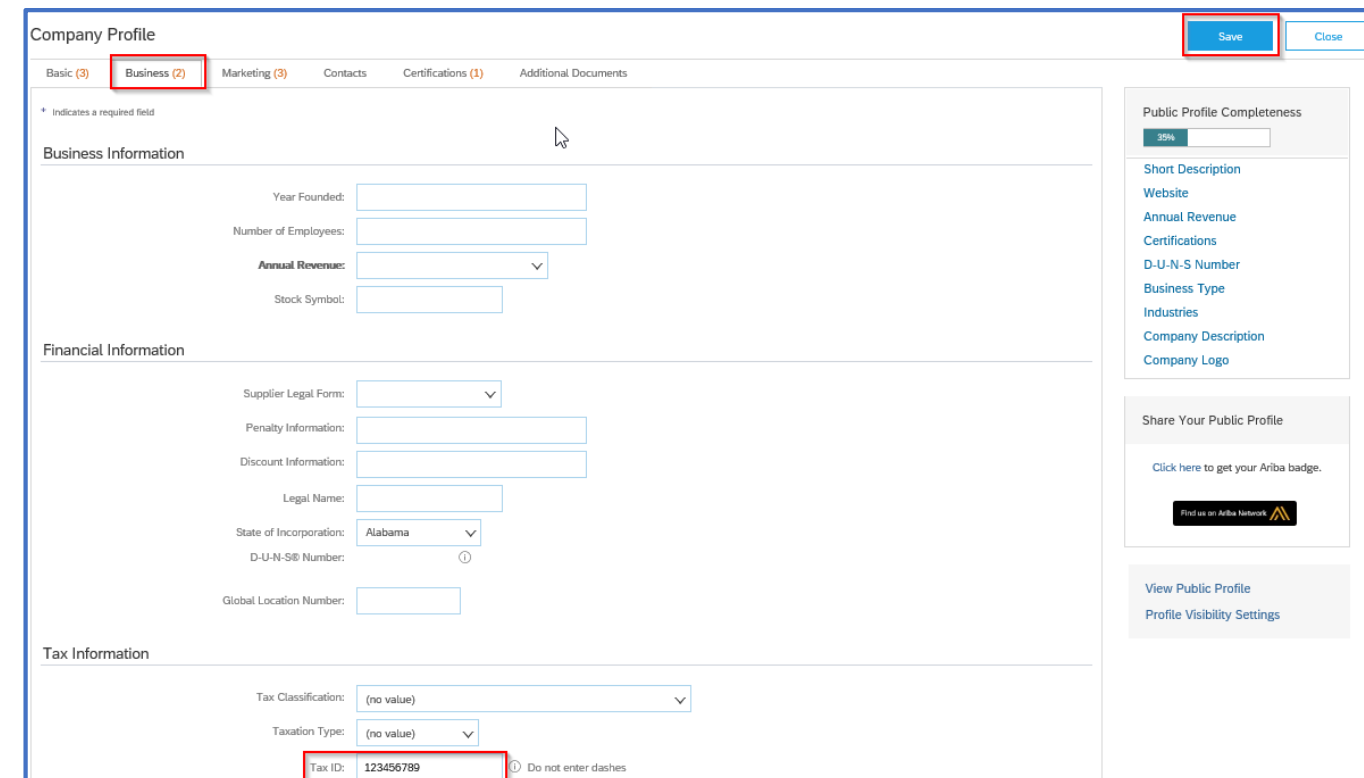